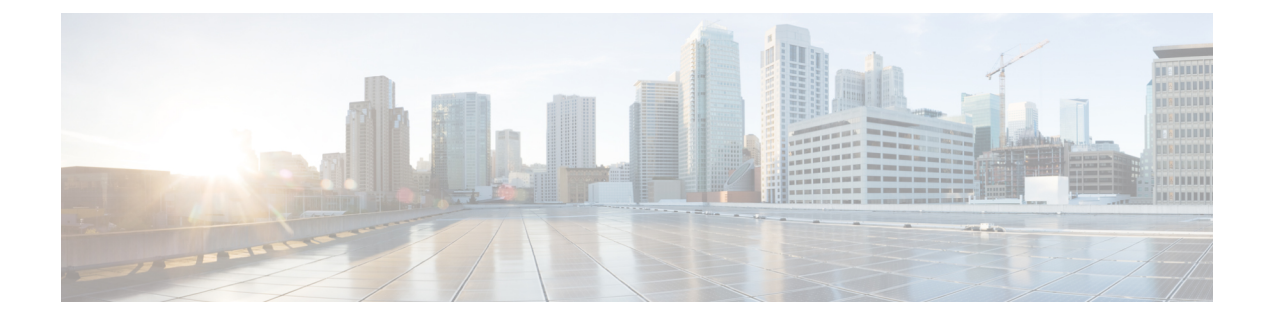

# トラフィックコピーポリシーの設定

- トラフィック コピー ポリシー (1 ページ)
- 送信元、宛先、およびトラフィックのコピー先 (2 ページ)
- トラフィック コピー ポリシーの注意事項と制限事項 (2 ページ)
- トラフィック コピー ポリシー設定のワークフロー (3 ページ)
- トラフィック コピーの宛先の作成 (4 ページ)
- トラフィック コピーの宛先の編集または削除 (4 ページ)
- トラフィック コピー契約の作成 (4 ページ)
- トラフィック コピー契約の編集または削除 (5 ページ)
- トラフィック コピー ポリシーの作成 (5 ページ)
- トラフィックコピーポリシーの編集または削除 (5 ページ)

### トラフィック コピー ポリシー

Cisco DNA Center を使用して、2 つのエンティティ間の IP トラフィック フローがモニターリン グまたはトラブルシューティングのために指定された宛先にコピーされるように Encapsulated Remote Switched Port Analyzer (ERSPAN) を設定できます。

Cisco DNA Center を使用して ERSPAN を設定するには、コピーするトラフィック フローの送 信元と宛先を定義するトラフィック コピー ポリシーを作成します。トラフィックのコピーを 送信するデバイスおよびインターフェイスを指定するトラフィック コピー契約も定義できま す。

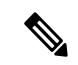

トラフィックコピーポリシーにはセキュリティグループまたは IP ネットワークグループのい ずれかを含めることができるため、このガイド全体を通して、「グループ」という用語を使用 する場合は他に指定がなければセキュリティグループおよび IP ネットワークグループの両方 を指します。 (注)

#### 送信元、宛先、およびトラフィックのコピー先

Cisco DNA Center トラフィックのモニターリングプロセスを簡素化します。物理ネットワーク トポロジを知っている必要はありません。必要なのは、トラフィックフローの送信元および宛 先とコピーされたトラフィックの宛先となるトラフィックコピーの宛先を定義することだけで す。

- [送信元(Source)]:モニターするトラフィックが通過する 1 つまたは複数のネットワー ク デバイス インターフェイス。このインターフェイスは、エンドポイント デバイス、こ れらのデバイスの特定ユーザー、またはアプリケーションに接続することがあります。送 信元グループを構成できるのは、イーサネット、ファストイーサネット、ギガビットイー サネット、10 ギガビット イーサネット、またはポート チャネル インターフェイスのみで す。
- [宛先(Destination)]:モニターするトラフィックが流れる IP サブネットです。IP サブ ネットはサーバー、リモートピア、またはアプリケーションに接続することがあります。
- [トラフィックコピーの宛先(Traffic Copy Destination)]:ERSPAN データを受信、処理、 および分析するデバイス上にあるレイヤ 2 またはレイヤ 3 の LAN インターフェイス。こ のデバイスは、通常、分析用にトラフィックのコピーを受信するパケットキャプチャツー ルまたはネットワーク分析ツールになります。

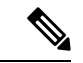

宛先では、スイッチ プローブ デバイスなどのネットワーク アナ ライザやその他のリモートモニターリング(RMON)プローブを 使用してトラフィック分析を実行することを推奨します。 (注)

使用可能なインターフェイスタイプは、イーサネット、ファストイーサネット、ギガビッ ト イーサネット、または 10 ギガビット イーサネットのみです。宛先として設定される と、そのインターフェイスはコピーされたトラフィックのみを受信するために使用されま す。このインターフェイスは今後その他のタイプのトラフィックを受信できなくなり、ト ラフィック コピー機能が必要とする以外のトラフィックを転送できません。トランク イ ンターフェイスを宛先として設定できます。この設定により、インターフェイスはカプセ ル化されたトラフィックを送信できるようになります。

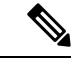

1つのトラフィックコピー契約で使用できるトラフィックコピー の宛先は 1 つのみです。 (注)

#### トラフィック コピー ポリシーの注意事項と制限事項

トラフィック コピー ポリシー機能には次の制約事項があります。

- 最大 8 つのトラフィック コピー ポリシー、16 のコピー契約、および 16 のコピーの宛先を 作成できます。
- 同じインターフェイスを複数のトラフィックコピーの宛先に使用することはできません。
- Cisco DNA Center は、トラフィック コピー ポリシーが変更され、ネットワークに展開さ れているポリシーとの整合性が失われていることを示すステータスメッセージを表示しま せん。ただし、トラフィック コピー ポリシーが展開された後に変更されたことが分かっ た場合は、そのポリシーを展開しなおすことができます。
- 管理インターフェイスを送信元グループまたはトラフィックコピーの宛先として設定する ことはできません。

#### トラフィック コピー ポリシー設定のワークフロー

#### 始める前に

- モニター対象にするには、トラフィックコピーポリシーで使用されている送信元セキュリ ティグループが、スイッチとそれらのインターフェイスに静的にマッピングされている必 要があります。
- トラフィック コピー ポリシー宛先グループは、IP ネットワーク グループとして設定され ている必要があります。詳細については、「IP ネットワーク [グループの作成](b_cisco_dna_center_ug_2_3_3_chapter24.pdf#nameddest=unique_553)」を参照し てください。
- ステップ **1** トラフィック コピーの宛先を作成します。

これは、さらに分析するためにトラフィック フローがコピーされる、デバイス上のインターフェイスで す。詳細については、トラフィック コピーの宛先の作成 (4 ページ)を参照してください。

ステップ **2** トラフィック コピーの契約を作成します。

契約はコピーの宛先を定義します。詳細については、トラフィック コピー契約の作成 (4 ページ)を参 照してください。

ステップ **3** トラフィック コピー ポリシーを作成します。

ポリシーは、トラフィックフローの送信元と宛先、およびコピーされたトラフィックが送信される宛先を 指定するトラフィック コピーの契約を定義します。詳細については、トラフィック コピー ポリシーの作 成 (5 ページ)を参照してください。

#### トラフィック コピーの宛先の作成

- ステップ **1** メニューアイコン( )をクリックして、[Policy] > [Traffic Copy] > [Traffic Copy Destination] の順に選択し ます。
- ステップ **2** トラフィック コピーの宛先の名前と説明を入力します。
- ステップ **3** デバイスと 1 つまたは複数のポートを選択します。
- ステップ **4** [Save] をクリックします。

# トラフィック コピーの宛先の編集または削除

- **ステップ1** メニューアイコン(Widel)をクリックして、[Policy] > [Traffic Copy] > [Traffic Copy Destination] の順に選択し ます。
- ステップ **2** 編集または削除する宛先の横にあるチェックボックスをオンにします。
- ステップ **3** 次のいずれかを実行します。
	- 変更を行うには、**[**編集(**Edit**)**]** をクリックして必要な変更を行い、**[**保存(**Save**)**]** をクリックしま す。
	- 宛先を削除するには、**[**削除(**Delete**)**]** をクリックします。

### トラフィック コピー契約の作成

- **ステップ1** メニューアイコン(≡)をクリックして、[Policy] > [Traffic Copy] > [Traffic Copy Contract] の順に選択しま す。
- ステップ **2** [Add]をクリックします。
- ステップ **3** ダイアログボックスに、契約の名前と説明を入力します。
- ステップ **4 [**コピー先(**Copy Destination**)**]** ドロップダウン リストから、コピー先を選択します。

(注) コピー先は、1 つのトラフィック コピー契約に対し 1 つだけ指定できます。

選択可能なコピー先がない場合は、1 つ作成できます。詳細については、トラフィック コピーの宛先の作 成 (4ページ)を参照してください。

ステップ **5** [Save] をクリックします。

### トラフィック コピー契約の編集または削除

**ステップ1** メニューアイコン (≡) をクリックして、[Policy]> [Traffic Copy]> [Traffic Copy Contract] の順に選択しま す。

ステップ **2** 編集または削除する契約の横にあるチェックボックスをオンにします。

ステップ **3** 次のいずれかを実行します。

- 変更を行うには、**[**編集(**Edit**)**]** をクリックして必要な変更を行い、**[**保存(**Save**)**]** をクリックしま す。
- •契約を削除するには、[削除(Delete)] をクリックします。

#### トラフィック コピー ポリシーの作成

- **ステップ 1 [Policy] > [Traffic Copy] > [Traffic Copy Policies] の順に選択します。メニューアイコン(≡)をクリックし** て、
- ステップ **2** [Add Policy] をクリックします。
- ステップ **3** [ポリシー名(Policy Name)] フィールドに名前を入力します。
- ステップ **4** [説明(Description)] フィールドにポリシーを表す単語またはフレーズを入力します。
- ステップ **5** [契約(Contract)] フィールドで、[契約の追加(Add Contract)] をクリックします。
- ステップ **6** 使用する契約の隣にあるラジオ ボタンをクリックし、次に [保存(Save)] をクリックします。
- ステップ7 [使用可能なグループ (Available Groups) 1エリアから、[送信元 (Source) ]エリアにグループをドラッグ アンド ドロップします。
- ステップ **8** [使用可能なグループ(Available Groups)]エリアから、[宛先(Destination)]エリアにグループをドラッグ アンド ドロップします。
- ステップ **9** [Save] をクリックします。

## トラフィックコピーポリシーの編集または削除

- **ステップ 1** [Policy] > [Traffic Copy] > [Traffic Copy Policies] の順に選択します。メニューアイコン( ≡ )をクリックし て、
- ステップ **2** 編集または削除したいポリシーの横のチェック ボックスをオンにします。
- ステップ **3** 次のいずれかを実行します。
- 変更を行うには、**[**編集(**Edit**)**]** をクリックして必要な変更を行い、**[**保存(**Save**)**]** をクリックしま す。
- ポリシーを削除するには、**[**削除(**Delete**)**]** をクリックします。

翻訳について

このドキュメントは、米国シスコ発行ドキュメントの参考和訳です。リンク情報につきましては 、日本語版掲載時点で、英語版にアップデートがあり、リンク先のページが移動/変更されている 場合がありますことをご了承ください。あくまでも参考和訳となりますので、正式な内容につい ては米国サイトのドキュメントを参照ください。